# **How to get the MyChart App on your mobile device**

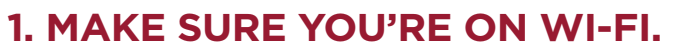

**How to know:** You're on Wi-Fi if you see the Wi-Fi symbol. The Wi-Fi symbol is at the top of your phone.

### If you're NOT on Wi-Fi, go to Settings.

- The Settings symbol looks like gears.
- Touch the symbol.
- Next, touch "Wi-Fi."
- Touch the Wi-Fi button to make it green (see image).
- Wi-Fi names are under "My Networks." A check mark means you're on Wi-Fi.
- Touch a Wi-Fi name (network) if there's no check mark. Pick a network you know the password for.

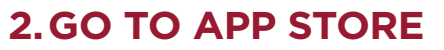

App Store (iOS) or Google Play (Android).

- You'll find the symbol on your phone screen.
- Touch the symbol.

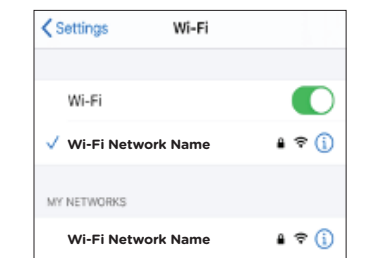

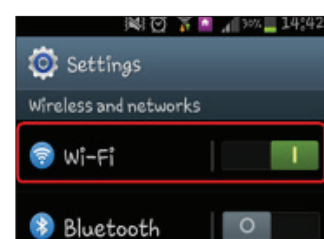

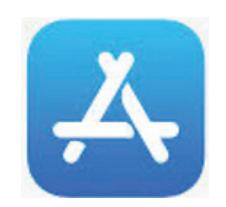

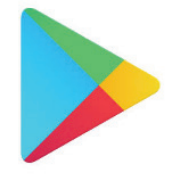

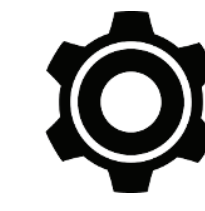

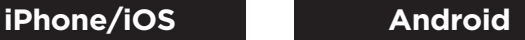

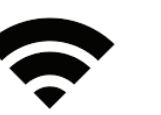

### **iPhone/iOS Android**

### **3.USE YOUR SEARCH BAR IN THE APP STORE OR GOOGLE PLAY**

- Type in "MyChart"
- Press "Search" (iOS) or use the search symbol (Android).

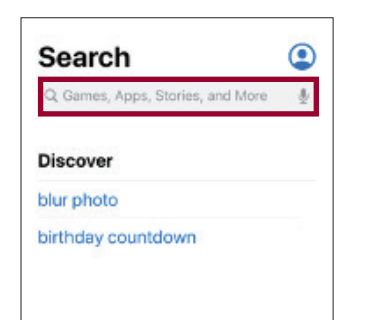

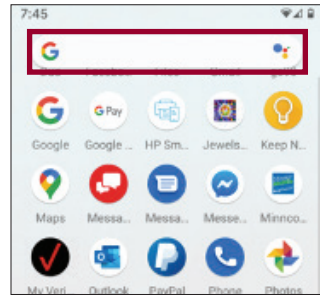

## **4.GET THE MYCHART APP**

### **How to do it:**

- Press "Get" (iOS).
- Press "Install" (Android)
- Follow any directions shown to download the app.

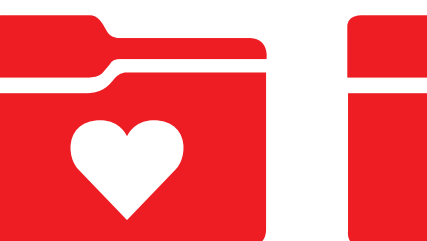

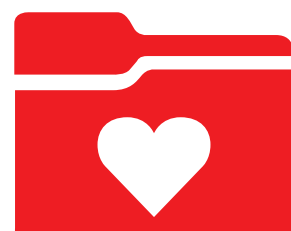